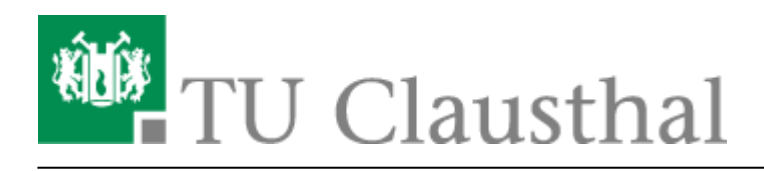

**Artikeldatum:** 08:43 05. February 2017 **Seite:** 1/1 Microsoft Outlook

## **Microsoft Outlook**

- [Abwesenheitsnotiz in Outlook](https://doku.tu-clausthal.de/doku.php?id=e-mail_und_kommunikation:exchange:microsoft-outlook:abwesenheitsnotiz)
- [Fremden Exchange Kalender öffnen](https://doku.tu-clausthal.de/doku.php?id=e-mail_und_kommunikation:exchange:microsoft-outlook:exchange_fremden_kalender_oeffnen)
- [Exchange Kalender freigeben](https://doku.tu-clausthal.de/doku.php?id=e-mail_und_kommunikation:exchange:microsoft-outlook:kalender_freigeben)

Im Folgenden wird die Einrichtung eines E-Mail-Kontos auf dem Exchange-System der TU Clausthal im E-Mail-Programm Microsoft Outlook beschrieben.

Wenn Sie bisher noch kein E-Mail-Konto in Microsoft Outlook eingerichtet haben wird Ihnen nach dem Starten von Microsoft Outlook das folgenden Fenster anzeigt. Klicken Sie bitte auf Weiter um mit der Einrichtung Ihres E-Mail-Kontos zu beginnen.

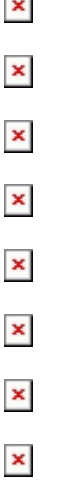

 $\pmb{\times}$ 

 $\overline{ }$ 

Direkt-Link:

**[https://doku.tu-clausthal.de/doku.php?id=e-mail\\_und\\_kommunikation:exchange:microsoft-outlook:start&rev=1486280580](https://doku.tu-clausthal.de/doku.php?id=e-mail_und_kommunikation:exchange:microsoft-outlook:start&rev=1486280580)**

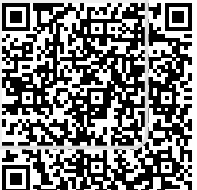

Letzte Aktualisierung: **08:43 05. February 2017**